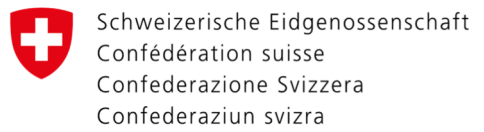

## Changes to user and access data

Directly after the first LOGIN on the website https://www.myaccount.eiam.admin.ch/ you will be directed to your user and access data. Fill in the fields using these instructions.

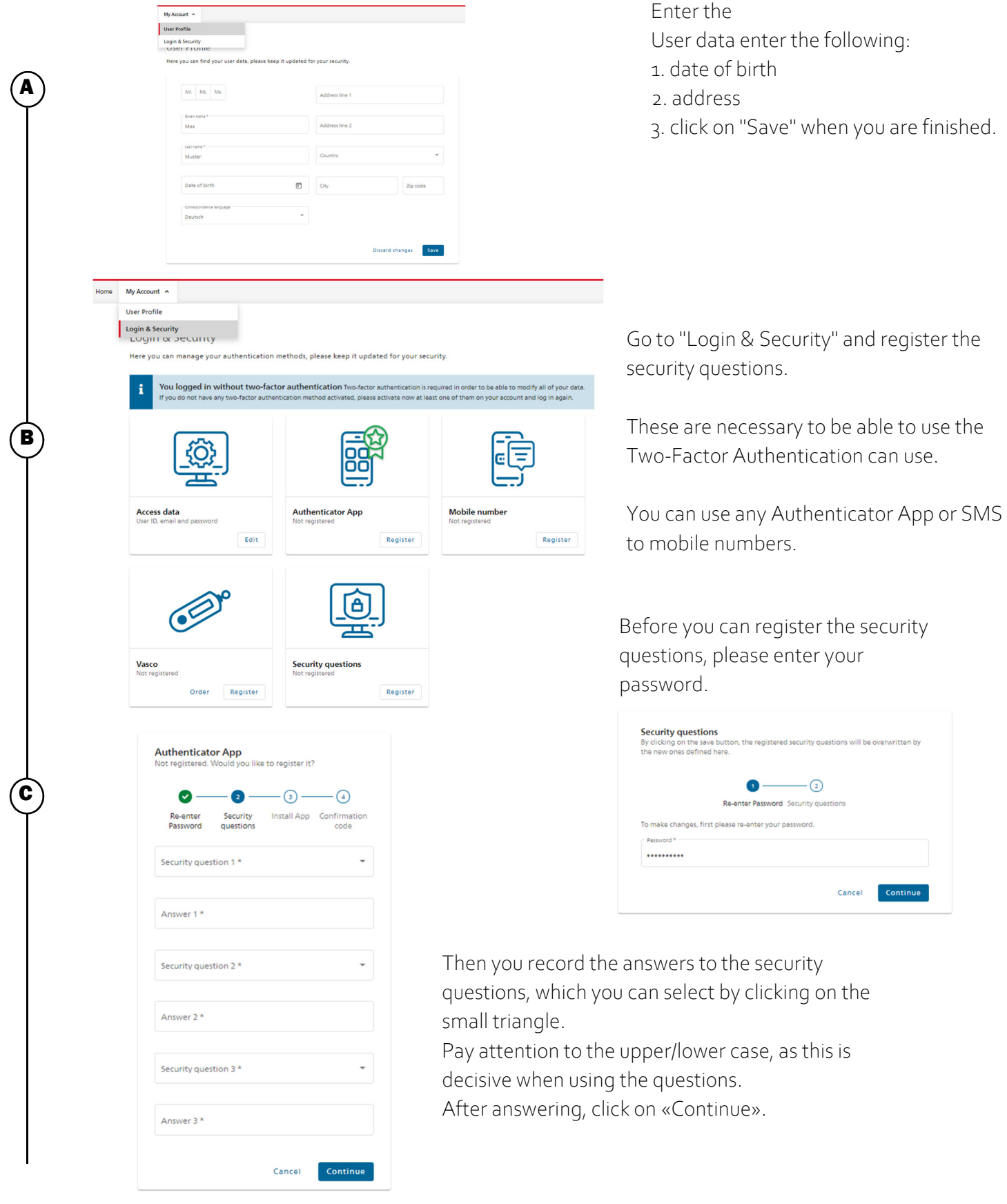

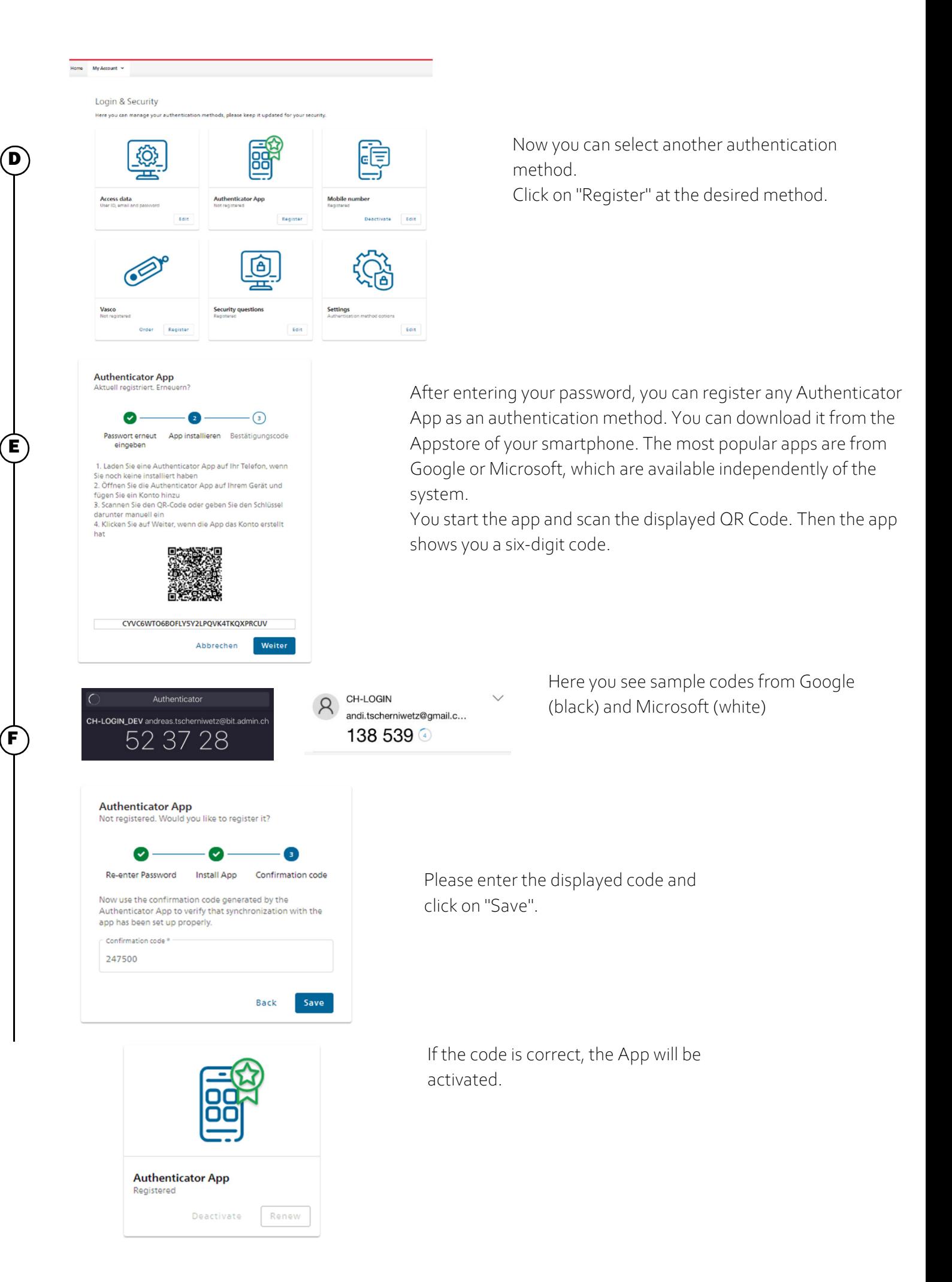

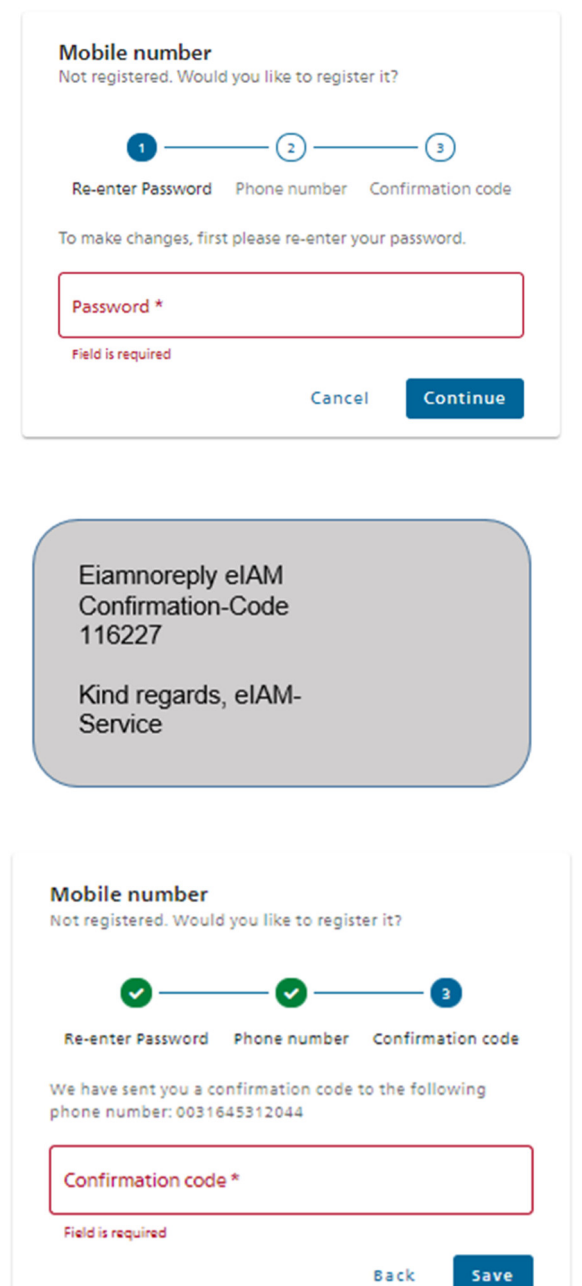

Mobile number Registered Deactivate Edit

Did not receive the code? New code

After entering your password, you can continue with the activation.

- 1. Now enter your telephone number.
- 2. Click "Next" to proceed to the next page.

Your cell phone number was answered a confirmation code sent.

1. Eenter this code in the appropriate field

2. As soon as you click on "Save" it will be checked.

If the code is correct, your cell phone number stored.

G

H

I

J

 $\overline{\phantom{a}}$ 

Save